# **The Application Process**

## **Overview**

The United Nations posts job openings electronically on the *United Nations Careers Portal* (*http://careers.un.org*) and only accepts applications to job openings electronically via this process. When applying to a job opening, be sure to submit your application well before the deadline date stated in the job opening as Job openings posted on the *Careers Portal* are taken off at midnight (GMT-5) on the deadline date.

Once you apply to a job opening, your application will go through a pre-screening process. The process checks the information you entered in your application against the eligibility criteria established for that job opening. Applicants who pass the pre-screening process are eligible for further consideration.

You may search the compendium for available positions and/or create a *Job Alert*, which allows you the save specific criteria about the type of position you are looking for and receive a notification (via e-mail) when positions that match your criteria are posted.

## Your application

The application will be used to evaluate your eligibility and suitability for the job opening. It is therefore suggested that you keep in mind the following points:

- Prepare the application in advance even when there is no immediate intention to apply for a job opening to ensure a precise and effective application.
- Highlight the salient points in your background in relation to the job opening of interest. The more time and thought allotted in putting the application together, the more precise and effective the application will be.
- **DO NOT** substitute your resume or CV for the application. It is not accepted and is considered neither a substitute nor a complementary document to a duly completed application.
- It is important to complete all information about your education and work experience accurately. This information will be used for system automated pre-screening and it serves as the basis for evaluating your eligibility and suitability for a job opening.
- When completing your work experience, list every position held and not only the most recent or what is required for the position. In cases where you worked with one employer but held several positions, you must indicate every position held separately. This is important for determining your eligibility and suitability.
- When completing your education details, ensure to include all institutions, listing clearly those academic credentials (degrees, certificates and diplomas) conferred.
- You can apply to a specific job opening only once. Therefore, please ensure that the information contained in your application is complete and correct.
- Modification to a submitted application is not possible.
- Applicants should apply from only one account.

## **External Applicants**

**External Applicants** include those serving in the Organization on a Temporary Appointment, those serving on Secondment to the Organization, UN Volunteers (UNV), Associate Experts, consultants, individual contractors, military/police personnel and interns. Those serving in this capacity must register with a valid e-mail address and create a login account in order to apply to a job opening, refer to Chapter 1, paragraph 1.3 in the Manual for the Applicant.

Log into Inspira through the United Nations Careers Portal: <u>http:>//careers.un.org</u>

Click on the *Login* link in the menu.

## Staff Members

Staff members are not required to register since you have been pre-registered and provided with a login user name (your index number) and temporary password.

Log into *Inspira* using <u>https://inspira.un.org.</u>

|                                 | SPIRA<br>Gateway |   |                                                                                                    |
|---------------------------------|------------------|---|----------------------------------------------------------------------------------------------------|
|                                 | Forgot User ID   |   |                                                                                                    |
| User ID                         | Forgot Password  |   | Click on these links to retrieve your<br>password or obtain login help                                                   |
| Password                        | <u> </u>         |   |                                                                                                    |
| Login                           |                  |   | First time non-staff members <b>must register</b><br>and create a user account. Login using your<br>user ID and password |
| Register now                    |                  | L |                                                                                                    |
| Contact us                      |                  |   | Click on Francais link to view the pages                                                                                 |
| English   França                | 5                |   | in French. By default, pages are<br>displayed in English                                                                 |
| Copyright United Nations. All r | ights reserved   | L |                                                                                                    |

### **Review your Home and Permanent Address**

1. A serving staff member who has active data on file with OHRM or a local human resources (HR) office will have a pre-existing user profile.

2. A serving staff member is strongly encouraged to first review the accuracy of his/her postal address as prerecorded in inspira before making any updates to My Profile.

Inspira: Log into inspira and select Self Service>Personal Information>Home and Mailing Address, then click Edit, as needed.

Once registered and logged in, proceed to create your profile.

## **Complete My Profile**

### The New Landing/Home Page in Inspira 9.2

The user interface (UI) in the Landing Page has been upgraded significantly. The revamped page theme has the following:

- User friendly icons right on the top for accessing key information,
- JO Search section takes you to the job search page on a single click,
- Pictorial presentation of UN infrastructure,
- Graphical display that shows your percentage Profile Completion,
- Video streaming of the UN Career information,
- Stay Connected section at the bottom that brings you several options to be socially updated,
- Quick Help Links section to provide support for all your queries,
- Application Guidelines section to help you with the Application Process

Each of these enhancements creates a more consistent experience for users across the page and makes it easier to work with all the elements on the page.

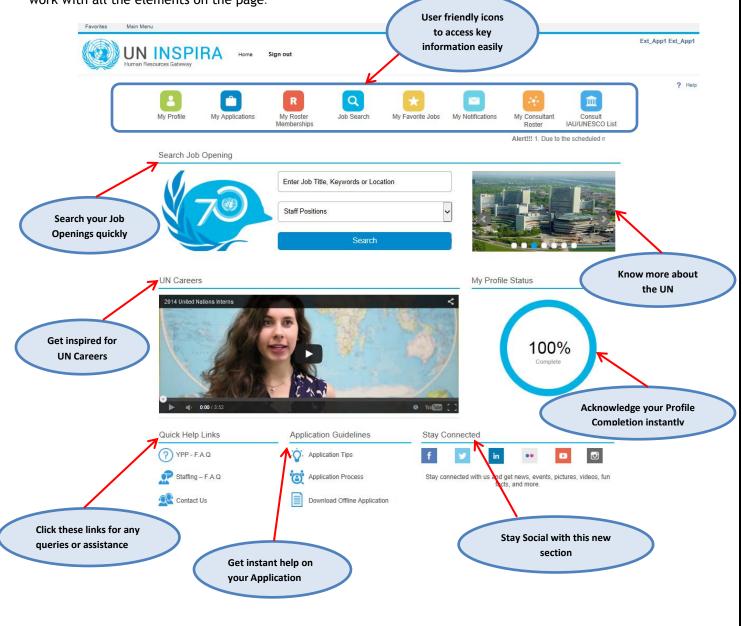

### The New My Profile & Career Tools Page

The My Profile section of the application includes important personal information i.e. name, address, phone number and primary email address. It is this information that the United Nations will use to contact you during the application process. Any changes you make to your profile will automatically be reflected in all of your application(s). You can update the information in your profile at any time except for the following fields: First Name, Last Name and Date of Birth.

The 'My Profile' & the 'Careers Tool' Page have undergone several UI enhancements in Inspira 9.2. With its user-friendly design, this section will enable users in getting their tasks done much faster. Let's take a peek at its features:

- 1. *My Profile* New enhanced look for your Profile details with user friendly icons and a status bar showing profile percentage completion. The easy edit feature lets you edit your biographical information details, email address, phone number and address details quickly.
- 2. My Roster Memberships Check out your roster memberships easily with this bar at the top.
- 3. My Notifications Your notifications are just a click away with 'my notifications' bar at the top.
- 4. *My Favorite Jobs* Mark your searched jobs as 'Favorites' and view them under 'My Favorite Jobs' bar at the top.
- 5. My Applications The My Applications section displays your draft and submitted applications.
- 6. Job Search You will experience a more user-friendly Job Search capability with powerful SES based search.

7. My Saved Searches and Job Alerts - Directs you to the Save Search page where you can name your job alert and displays a list of searches and job alerts you previously saved.

|                        |                              | Your not                                                             | tifications                              | My Favorite Jobs allo           | WS                             |           |
|------------------------|------------------------------|----------------------------------------------------------------------|------------------------------------------|---------------------------------|--------------------------------|-----------|
|                        |                              | arejust                                                              | a click away                             | you to bookmark you             | r                              |           |
|                        |                              |                                                                      | X                                        | favorite search jobs            |                                |           |
|                        | My Roster Me                 | mbership                                                             | SES based improved                       | d /                             | No                             |           |
|                        | shows your ros               | ster 🔪                                                               | job search                               |                                 | Name your Job                  |           |
| Status bar             | memberships                  |                                                                      |                                          |                                 | Alert here                     |           |
|                        |                              |                                                                      |                                          |                                 |                                |           |
| My Profile 🛔           | My Profile   M               | y Applications   My Roster Me                                        | mberships   My Notifications   Job Searc | h   My Favorite Jobs   My Saved | Searches & Job Alerts          |           |
| My Profile             |                              |                                                                      |                                          |                                 |                                |           |
| Your Profile Status:   |                              |                                                                      |                                          |                                 |                                |           |
| View your draft and    |                              | R <sup>Č</sup>                                                       | a <sup>hit</sup>                         | S22 📐                           |                                |           |
| submitted applications |                              | Personal Details                                                     | Eamly Details                            | Nationality & Residence         |                                |           |
| submitted applications | The profile pages contain ye | our contact details including nar<br>of the jobs you have applied to | me, address, phone number and other rel  | evant information. Changes made | to your contact details on the | se        |
|                        | Biographical Informat        |                                                                      | e.                                       |                                 |                                |           |
|                        | User ID:                     | ps9.2test2                                                           | Password:                                |                                 | /                              | •         |
|                        |                              | PPP AND A                                                            |                                          |                                 | $\mathbf{X}$                   | -         |
|                        | Name Prefix:                 | Mrs 🗸                                                                | *Given Name:                             | PS9.2test2                      |                                |           |
|                        | Middle Name:                 | PS9.2test2                                                           | *Family Name:                            | PS9.2test2                      |                                |           |
|                        | Other Name:                  | PS9.2TEST2                                                           |                                          | т                               | rackyour Applicatio            | n         |
|                        | *Date of Birth:              | 11/01/1984                                                           | *Gender:                                 |                                 | ompletion with thes            |           |
|                        |                              | 10001004                                                             | -Gender.                                 |                                 |                                |           |
|                        | Email Address                |                                                                      |                                          |                                 |                                |           |
|                        | Email Type                   |                                                                      | Email Address                            |                                 |                                |           |
|                        | *Primary                     |                                                                      | saluja@un.org                            |                                 | 0                              |           |
|                        | Alternate                    |                                                                      | alternail@un.org                         |                                 | 1                              |           |
|                        | Telephone Numbers            |                                                                      |                                          |                                 |                                | Easy Edit |
|                        | Phone Type                   |                                                                      | Phone Number                             |                                 |                                |           |
|                        | Work                         |                                                                      | +0000000000                              |                                 | 0                              | K         |
|                        | Home                         |                                                                      | +111111111                               |                                 | 0                              |           |
|                        | Cell                         |                                                                      | +0000000000                              |                                 | 0                              |           |
|                        | Address Details              |                                                                      |                                          |                                 |                                |           |
|                        | Address Type                 | Country                                                              | Address                                  |                                 |                                |           |
|                        |                              |                                                                      | addr1<br>addr2                           |                                 |                                |           |
|                        | *Permanent                   | Afghanistan                                                          | addr3                                    |                                 | 0                              |           |
|                        |                              |                                                                      | addr4<br>city KB 12345                   |                                 | -                              |           |
|                        |                              |                                                                      | country                                  |                                 |                                | -         |
|                        |                              |                                                                      | addr1<br>addr2                           |                                 |                                |           |
|                        | *Current                     | Afghanistan                                                          | addr3<br>addr4                           |                                 | 0                              |           |
|                        |                              |                                                                      | city KB 12345<br>country                 |                                 |                                |           |
|                        |                              |                                                                      | aadr1                                    |                                 |                                |           |
|                        | Mallan                       | Mahasistas                                                           | aadr2<br>addr3                           |                                 |                                |           |
|                        | Mailing                      | Afghanistan                                                          | addr4<br>city KB 12345                   |                                 | <i>•</i>                       | J         |
|                        |                              |                                                                      | afghanistan                              |                                 |                                |           |

**For Staff Members,** some fields cannot be changed, e.g. Permanent Address. The information is taken directly from the personal information in your IMIS file. To change the information, refer to the "Review your Home and Mailing Address". **For Non-Staff Members**, all fields can be changed with the exception of your User Name.

### The New Job Search

#### Global Search on Main Menu

The Job Search in Inspira 9.2 allows you to submit a global search via the Global Search Bar, which can be found in the Portal header and is easily accessible to the user.

| All 🝷 Search                                                                                                   | Advanced Search                                                                                                    |
|----------------------------------------------------------------------------------------------------|----------------------------------------------------------------------------------------------------|
|                                                                                                    | b Posting v systems Officer Search Q Last Search Results                                                                                                    |
|                                                                                                    |                                                                                                    |
| Search Results"systems Offi<br>ter by                                                                          | 7 results matched your search criteria Search by Job Posting                                                                                                    |
| Level<br>P3 (4)<br>Job Network<br>Information Systems & Com(4)                                                 | Job Posting: Information Systems Officer - BANGKOK - 4272         Save Job to List           Last Updated Date: 2015-05-07 00:00:00         Apply for Job           Recruiting Location: BANGKOK   Department: Upgrade   Job Family: Informat         Refer a Friend                                   |
| Job Family<br>Information System and Te(4)<br>Engineering (1)<br>Legal Affairs (1)<br>Programme Management (1) | Job Posting: Information Systems Officer - BANGKOK - 4271       Email to a Friend         Last Updated Date: 2015-05-05 00:00:00       Manage Job Opening         Recruiting Location: BANGKOK   Department: Upgrade   Job Family: Information System and Technol       Information System and Technol |
| Department/Office<br>Upgrade (4)<br>Job Posted In                                                              | Job Posting: Information Systems Officer - BANGKOK - 42715<br>Last Updated Date: 2015-05-05 00:00:00<br>Recruiting Location: BANGKOK   Department: Upgrade   Job Family: Information System and Technol                                                                                                |
| 2015 (4)<br>2014 (3)                                                                                           | Search by <b>Related Act</b>                                                                                                    |
| Type<br>Internal Posting (7)                                                                                   | Job Posting: Information Systems Officer - BANGKOK - 42716<br>Last Updated Date: 2015-05-05 00:00:00<br>Recruiting Location: BANGKOK   Department: Upgrade   Job Family: Information System and Technol                                                                                                |
| Duty Station<br>BANGKOK (4)                                                                                    |                                                                                                    |
| My Association<br>Applied jobs (1)                                                                             | Job Posting: Programme Management Officer - AMMAN - 39117<br>Last Updated Date: 2014-12-04 00:00:00<br>Recruiting Location: AMMAN   Department: UNHABITAT   Job Family: Programme Management                                                                                                    |
| 1                                                                                                    |                                                                                                    |
| Search by <i>Facets</i>                                                                                        | Job Posting: INTERN - LEGAL AFFAIRS - BEIRUT - 37938<br>Last Updated Date: 2014-10-09 00:00:00<br>Recruiting Location: BEIRUT   Department: ESCWA   Job Family: Legal Affairs                                                                                                    |
|                                                                                                    | Job Posting: Engineer - BENTIU - 35904<br>Last Updated Date: 2014-07-31 00:00:00<br>Recruiting Location: BENTIU   Department: UNMISS   Job Family: Engineering                                                                                                    |

## **Create a Job Alert**

You can save the job search criteria as a Job Alert and have the matching results sent to your specified e-mail address. You can create up to five (5) Job Alerts. Please note that Job Alerts require revalidation every six (6) months.

#### Inspira: From the Inspira Home page, click on the Job Search Link.

#### Step 1 - Advanced Search

Cl ick on the Job Search tab. The Advanced search appears by default.

#### Step 2- Search Criteria

Enter the search criteria for which you want to create a job alert.

#### Step 3 - Save Search Criteria

Click on 'Save Search Criteria'. It directs you to the Save Search page where you can name your job alert.

#### Step 4 - Name your search

Enter the name of your Job Alert, it should be easy to identify, it is suggested that you include the position title, level and location e .g. HR Officer/ P4/ NY.

#### Step 5 - Use as Job alert

By default, this box is checked, if you do not wish to receive job alerts for future positions similar to this one, deselect the field.

#### Step 6 - Send Job alert notification

Enter a valid email address where you want the Job Alerts to be sent.

#### Step 7 - Save Search

Click on 'Save Search', you will now be receiving job alerts that match the criteria entered.

|    | Keywords:                | П               | ×                                             |
|----|--------------------------|-----------------|-----------------------------------------------|
|    | Job Opening ID:          |                 |                                               |
|    | Posting Title:           |                 |                                               |
|    | Job Opening Type:        | Staff Positions | $\checkmark$                                  |
|    | Find Jobs Posted Within: | Last Week       | <b>7</b> ×                                    |
|    | Category:                |                 | $\sim$                                        |
| E) | Level:                   |                 | <ul> <li>Enter your Search Criteri</li> </ul> |
| 5) | Department/Office:       |                 | ~                                             |
| )  | Job Network:             |                 | $\checkmark$                                  |
|    | Job Families 🛛 🔎         |                 |                                               |
|    | Duty Station 🔎           |                 |                                               |

| My Saved Search                                            |                                                                         |
|------------------------------------------------------------|-------------------------------------------------------------------------|
| *Name your search: IT_SEARCH<br>Use As Job alert:          | Name your <b>Search</b>                                                 |
| *Send Job alert notification to: saluja@un.org Save Search | Select this checkbox to use it as<br>Enter your <b>email</b><br>address |
| Cli                                                        | ck on <b>Save Search</b>                                                |

## **Complete your Application**

## **1. Create Draft Application**

You can complete your application in advance, without having to apply to a job opening.

- Prepare the application in advance even when there is no immediate intention to apply for a job opening to ensure a precise and effective application.
- You can apply to a specific job opening only once. Therefore, please ensure that the information contained in your application is complete and correct.
- Modification to a submitted application is not possible.
- Applicants should apply from only one account.

#### Navigation - 'Create Draft Application'

In Inspira 9.2, 'Create Draft Application' is not available on Careers Page. Click 'My Applications' icon on the Home page and press 'Create Draft Application' button.

| My Profile   N                                 | My Applications | My Ros | ster Memberships   My Notificati | ons 1   Job Search   M | y Favorite Jobs   My Sa | aved Searches & Jol | b Alerts       |                | Hel  |
|------------------------------------------------|-----------------|--------|----------------------------------|------------------------|-------------------------|---------------------|----------------|----------------|------|
| My Applications                                |                 |        |                                  |                        |                         |                     |                |                |      |
| Display applications from: Within Last Six Mor | iths            | •      | Refresh                          |                        |                         |                     | Create [       | Draft Applicat | tion |
| My Applications (26 of 29)                     |                 |        |                                  |                        |                         |                     |                |                |      |
| Application                                    | Level           | Job ID | Status                           | Creation Date          | Application Date        | Date Withdrawn      | View/Print PHP | Withdraw       |      |
| INFORMATION SYSTEMS OFFICER                    | P3              | 43044  | Recruitment Completed            | 14/08/2015 4:00AM      | 14/08/2015 4:08AM       |                     | 8              | 目              |      |
| No Job Selected                                |                 |        | Draft                            | 14/08/2015 3:01AM      | 14/08/2015 3:00AM       |                     | 8              |                | Î    |
| Senior Programme Officer, Partnerships         | P5              | 43022  | Applied                          | 14/08/2015 12:31AM     | 14/08/2015 12:54AM      |                     |                | 国              |      |
| No Job Selected                                |                 |        | Draft                            | 13/08/2015 10:54PM     | 13/08/2015 10:54PM      |                     |                |                | Î    |
| INFORMATION SYSTEMS OFFICER                    | P3              | 42870  | Draft                            | 13/08/2015 10:31PM     |                         |                     |                |                | Î    |
| No Job Selected                                |                 |        | Draft                            | 13/08/2015 5:04AM      | 13/08/2015 5:04AM       |                     |                |                | Î    |
| No Job Selected                                |                 |        | Draft                            | 13/08/2015 5:03AM      | 13/08/2015 5:02AM       |                     |                |                | Î    |

#### Process - 'Create Draft Application'

This page in Inspira 9.2 has a much softer color scheme; more pleasing to the eye. The pictorial representation of the Application progress is more user-friendly. The 'Next' & 'Previous' buttons provide easy navigation.

| Favorites 🔻 | Main Menu 🔻                                                                                                    | > Careers                                                        |                                  |                       |                                                 |               |
|-------------|----------------------------------------------------------------------------------------------------|------------------------------------------------------------------|----------------------------------|-----------------------|-------------------------------------------------|---------------|
|             | UN IN<br>Human Resource                                                                                                    | ISPIRA<br>Bateway                                                | Home Manuals                     | Contact Us            | Sign out                                        |               |
|             | Start                                                                                                    | Application Source                                               | Screening Questions              | Preferences           | Education & Work Experience                     | Skills        |
| Start       | - Step 1 of 8<br>Applying for: Y                                                                                                    | You have not selected a job                                      |                                  |                       | Exit   < Previo                                 | us Next ≱     |
|             |                                                                                                    | you are encouraged to care<br>ited Nations Careers portal.       | ully read the Instructional Man  | ual for the Applicant | and the general application information (Ho     | ow do I       |
|             | Please provide a the closest relevation of the closest relevation of t |                                                                  | nplete applications will not be  | considered. If your e | xact choice is not listed in the drop-down m    | nenus, select |
|             | All application inf<br>your written perm                                                                                                    |                                                                  | dential and will neither be used | for commercial purp   | poses nor be shared with other organisation     | is without    |
|             |                                                                                                    | red in this application is unic<br>ssion of future applications. | ue to this job opening and will  | not be applied to pre | evious or future applications. This information | on can be     |
|             | By selecting "Con<br>application.                                                                                                    | nfirm" and then clicking "Ne                                     | d" below you accept that you a   | are aware of the avai | lable information and guidelines on how to      | complete an   |
|             | Confirm                                                                                                    |                                                                  |                                  |                       |                                                 |               |
|             |                                                                                                    |                                                                  |                                  |                       | Exit   « Previo                                 | Next 🕨        |

#### **Sections of the Application**

- The Application section has been divided into <u>Steps</u> in Inspira 9.2 as compared to the <u>Tabs</u> in Inspira 9.0.
- The tab format in Inspira 9.0 is replaced by the pictorial presentation of the application progress.

Following are the different sections of the Application in Inspira 9.2 -

<u>Start</u> - The confirmation message is shown. The user checks the 'Confirm' button and clicks 'Next' to move to the next step.

Application Source - The user can select a source to start the application process. It can be from

- Choose Existing Application
- Build New Application
- Load from File

| S        | Start       | Application Source                          | Screening Questions | Preferences               | Education & Work Experience                    | Skills | Þ |
|----------|-------------|---------------------------------------------|---------------------|---------------------------|------------------------------------------------|--------|---|
| Applicat |             | - Step 2 of 8<br>ou have not selected a jot | 5                   |                           | Exit   Frevious                                | Next   | • |
|          | O Choose Ex | hat the average time to co<br>later.        |                     | o hours. You will be able | e to save your application as a draft at any t | ime    |   |
|          |             |                                             |                     |                           | Exit                                           | Next   | • |

<u>Screening Questions</u> - This section is blank in 'Create Draft Application', but will be populated with questions that are relevant to the position when you apply to a position.

|       |               |                             |                     |             |                             |        | Þ |
|-------|---------------|-----------------------------|---------------------|-------------|-----------------------------|--------|---|
|       | Start         | Application Source          | Screening Questions | Preferences | Education & Work Experience | Skills |   |
|       |               |                             |                     |             | Exit Save   Previous        | Next   | • |
| Scree | ening Questi  | ons - Step 3 of 8           | _                   |             |                             |        |   |
|       | Applying for: | You have not selected a job |                     |             |                             |        |   |

Preferences - Indicate your preferred field of work and preferred work location(s) in this section.

| Start                            | Application Source                          | Screening Questions | Preferences | Education & Work Experience | Skills | Þ |
|----------------------------------|---------------------------------------------|---------------------|-------------|-----------------------------|--------|---|
| Preferences - Ste<br>Applying fo | ep 4 of 8<br>r: You have not selected a job |                     |             | Exit Save                   | Next   | • |

<u>Education & Work Experience</u> - Provide all details on your work history, educational institutions attended, and diplomas/degrees or equivalent academic qualifications obtained. Work Experience & Education details are entered on two separate pages.

| Start          | Application Source | Screening Que | stions Prefe   | erences   | Education & Work | Experience | Skills  | Þ |
|----------------|--------------------|---------------|----------------|-----------|------------------|------------|---------|---|
|                |                    | We            | ork Experience | Education |                  |            |         |   |
| Education & Wo | ork Experience: Wo | rk Experience | - Step 5 of 8  |           | Exit Save        | e   Vrevio | us Next | • |

<u>Skills</u> – Provide details on skills you possess that are relevant to the position you are seeking.

<u>Cover Letter</u> – This section should be completed once you have identified a position. It allows you to create a cover letter that is specific to the position you are applying for, relating your skills and experience to those noted in the job opening. In addition, you can attach additional information that is required by the job opening. *'References'* & *'Personal Information' in Inspira 9.0 can be found under 'Cover letter' section in 9.2* 

| Screening Questions | Preferences                                         | Education & Work Experience         | Skills             | Cover Letter | Review/Submit |
|---------------------|-----------------------------------------------------|-------------------------------------|--------------------|--------------|---------------|
|                     |                                                     | Cover Letter   Personal Information | ation   References |              |               |
| Cover Letter: Cover | L <b>etter</b> - Step 7 c<br>have not selected a jo |                                     | Exit               | Save   📢 P   | revious Next  |

<u>**Review/Submit**</u> - You can review your application and when you have identified a position. Proceed to complete your responses to the prescreening questions and you can submit your application.

| Screening Questions                                   | Preferences | Education & Work Experience | Skills | Cover Letter    | Review/Submit      |
|-------------------------------------------------------|-------------|-----------------------------|--------|-----------------|--------------------|
| <b>Review/Submit</b> - Step 8<br>Applying for: You ha |             | b                           | Exit   | Save   Previous | Submit Application |

## Adding Academic Degrees - IAU/UNESCO List

Scenario 1 - Institutions listed in IAU/UNESCO

#### Step 1 - Adding Education Details

Click 'Education' in step 5 - 'Education & Work experience'. Click on the "Add Education Details" button. The Add Education Details page will be opened.

| Start           | Application Source              | Screening Questions             | Preferences             | Educatio       | n & Work Ex     | perience          | S    | skills |
|-----------------|---------------------------------|---------------------------------|-------------------------|----------------|-----------------|-------------------|------|--------|
|                 |                                 | Work Experie                    | ence Education          |                |                 |                   |      |        |
|                 |                                 |                                 |                         | Exit           | Save            | Previou           | s    | Next   |
| cation & Wo     | rk Experience: Edu              | Ication - Step 5 of 8           |                         |                |                 |                   |      |        |
| Applying for    | DT: ACCOUNTANT                  |                                 |                         |                |                 |                   |      |        |
| Education De    | etails                          |                                 |                         |                |                 |                   |      |        |
|                 | iversities or other formal trai | ining or education from age 14  | (e.g., high schools, te | chnical school | s or apprentice | ships, universiti | es   |        |
| etc.).          |                                 | -                               |                         |                |                 |                   |      |        |
| Higher Educa    | ation/University degree         | S<br>University Degree/Diploma  | Level of Degree         |                | From            | То                | Edit | Delete |
| school          |                                 | University Degree/Dipiona       | Level of Degree         |                | From            | 10                | Eait | Delete |
| Alberoni Univer | rsity                           | Bachelor's Degree               | Recognised 1st          | level degree   | 01/09/1999      | 01/09/2015        | 0    | Î      |
| High School     | Secondary education             |                                 |                         |                |                 |                   |      |        |
| School          |                                 | Level of Degree                 |                         |                | From            | То                | Edit | Delete |
| sdsads          |                                 | HS Diploma                      |                         |                | 01/09/2010      | 01/09/2015        | 0    | Î      |
| Non-UN Cer      | tificates/Diplomas              |                                 |                         |                |                 |                   |      |        |
| You have not    | added any certificates/diplo    | omas information to your applic | ation.                  |                |                 |                   |      |        |
|                 |                                 |                                 |                         |                |                 |                   |      |        |
|                 |                                 |                                 |                         |                |                 |                   |      |        |

#### Step 2 - Navigating "Add Education Details Page"

For the Add Education Details page, please ensure that the following required fields, indicated with an asterisk (\*), are completed:

- Click on the dropdown "Type of Institution" and select "University/Tertiary".
- Select country where attended
- For the question "Attended in the same country?" select "Yes". If you did not study in the same country, please select "No" and proceed to complete "City where attended".
- Type in the "City" where attended.
- Click on the "Name of Institution", look-up to search and select your institution from the IAU/UNESCO list. If you cannot find your institution, please refer to "Scenario 2".
- Select "Degree/Diploma.
- Select "Main Course of Study"
- Select "Field of Study"
- Complete the remaining required fields, marked with an asterisk (\*).
- Make certain to click "Save" after the completion of each section.

|                                             |                                                                                                    | rocess – At a Glance                                            |
|---------------------------------------------|----------------------------------------------------------------------------------------------------|-----------------------------------------------------------------|
| Add Education Details                       |                                                                                                    |                                                                 |
| apprenticeships, universities etc.).        | ning or education from age 14 (e.g., high schools, technical schools or<br>ed Nations exams should be listed separately under the "Skills" tab. |                                                                 |
| Primary/Secondary                           |                                                                                                    |                                                                 |
| *Type of Institution:                       | University/Tertiary                                                                                                    |                                                                 |
| *Country:                                   | Afghanistan 🗸                                                                                                    |                                                                 |
| *Attended in the same country?              | ● Yes ○ No                                                                                                    |                                                                 |
| *City where attended:                       | KABUL                                                                                                    |                                                                 |
| *Name of Institution:                       | Kabul Polytechnic University                                                                                                    |                                                                 |
| Institution Web Site:                       | http://www.polytechnic-kabul.org                                                                                                    |                                                                 |
| *Degree/Diploma                             | Bachelor's Degree                                                                                                    |                                                                 |
| *Main Course of Study:                      | Agriculture, Foresty & Fishery                                                                                                    |                                                                 |
| *Field of Study:                            | Agriculture V                                                                                                    |                                                                 |
| Specialization:                             |                                                                                                    | Look Up                                                         |
| *Title in English or French:                | Bachelor of Science in Agriculture                                                                                                    | Search by: Long Description V begins with                       |
| *Exact Title in original Language:          | Bachelor of Science in Agriculture                                                                                                    |                                                                 |
| *Degree/Diploma obtained:                   | ● Yes ○ No                                                                                                    | Look Up Cancel Advanced Lookup                                  |
| *Attended:                                  | From: 01/01/2000 🕅 To 30/09/2004 🛐                                                                                                    | Search Results                                                  |
| *Enrollment Status:                         | ● Full-Time ○ Part-Time                                                                                                    | View 100 First 🕚 1-7 of 7 🕑 Last                                |
| *Teaching Method:                           | In-person 🗸                                                                                                    | Long Description                                                |
| Additional Comments:                        |                                                                                                    | Alberoni University<br>Badakhshan Institute of Higher Education |
| If your exact choice is not listed in the d | rop-down menus, please select the closest relevant option and explain in the                                                                    | Balkh University                                                |
| "Additional Comments".                      |                                                                                                    | Kabul Medical University                                        |
| * Required Field                            |                                                                                                    | Kabul Polytechnic University Other Institution                  |
|                                             |                                                                                                    | Pohantoon Kabul                                                 |

## Adding Academic Degrees - IAU/UNESCO List

## Scenario 1 - Institutions listed in IAU/UNESCO Advanced Look Up

#### Advanced LookUp

When searching for the Name of Institution, the Advanced Look Up option is recommended.

- 1. From the "Name of Institution" look up, click on the "Advanced Look Up" link.
- 2. From the "Long Description" drop-down menu, select the option "contains"
- 3. In the "Long Description" field, enter any word contained in the name of the institution.
- 4. Click the "Look Up" button.

The search result will include all institutions containing the indicated word.

| Look Up Search by: Long Description  begins with | ×                                               |                                                  | Look Up<br>Organization Hi | ierarchy Code<br>ng Description |               |            | × |
|--------------------------------------------------|-------------------------------------------------|--------------------------------------------------|----------------------------|---------------------------------|---------------|------------|---|
| Look Up Cancel Advanced Lookup                   |                                                 |                                                  | Look Up                    |                                 | contains<br>= | sic Lookup |   |
|                                                  | Lor<br>Look Up<br>Search Resu<br>View 100 First | Clea<br>Clea<br>ults<br>st<br>ng Descri<br>rsity | ar Cancel I                | ✓<br>University<br>Basic Lookup | ×             | <u>.</u>   |   |
|                                                  | Kabul Medical U<br>Kabul Polytechr              | Universi                                         |                            |                                 |               |            |   |

## Adding Academic Degrees - IAU/UNESCO List

## Scenario 2 - Institutions not listed in IAU/UNESCO

If you do not find the name of your institution when clicking on "Name of Institution", please complete the following steps:

- Type "Other Institution" in the "Name of Institution" field and hit Enter. The "Please enter name of institution" field will appear below.
- Manually complete the fields: "Please enter name of institution" and "City where attended". The field "Institution Web Site" is optional.
- Proceed with the remaining steps as with Scenario 1.
- •

NB - When selecting "Military Academy", "Other" or "Seminary" in the "Type of institution" field, the procedure will be identical.

| Add Education Details                |                                                                                                    |    |
|--------------------------------------|----------------------------------------------------------------------------------------------------|----|
| apprenticeships, universities etc.). | ng or education from age 14 (e.g., high schools, technical schools or Nations exams should be listed separately under the "Skills" tab. |    |
| Primary/Secondary                    |                                                                                                    |    |
| *Type of Institution:                | University/Tertiary                                                                                                    | ~  |
| *Country:                            | India                                                                                                    | ~  |
| *Attended in the same country?       | ● Yes ○ No                                                                                                    |    |
| *City where attended:                | AGRA                                                                                                    |    |
| *Name of Institution:                | Dther Institution                                                                                                    | ×Q |
| *Please enter name of institution:   |                                                                                                    |    |
| Institution Web Site:                |                                                                                                    |    |
| *Degree/Diploma                      |                                                                                                    | ~  |

### Scenario 3 - Application is in Draft and you wish to submit this application

When clicking the "Submit Application" button for your application, a message indicating incomplete information will appear.

•Go to the "Education & Work Experience". A message with the details of the education entries to be reviewed will be displayed.

•On the same page, in the "Education Details" section, click on the education entry you wish to review and re-enter your education details using the dropdowns and lookups for the highlighted fields, e.g. "Country", "Name of Institution" "Degree/Diploma".

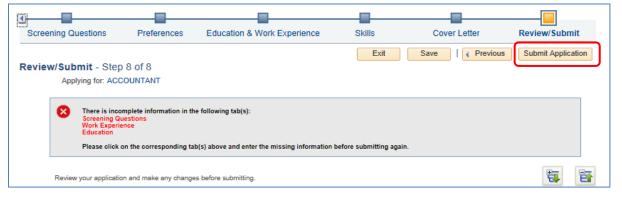

|                     |                | The Application Pro         | ocess – At | a Glance     |               |
|---------------------|----------------|-----------------------------|------------|--------------|---------------|
| Screening Questions | Preferences    | Education & Work Experience | Skills     | Cover Letter | Review/Submit |
|                     |                | Work Experience   Educa     | tion       |              |               |
| ducation & Work F   | xperience: Edu | cation - Step 5 of 8        | Exit       | Save         | vious Next 🕨  |
| Applying for: AC    |                |                             |            |              |               |

## Consult the IAU/UNESCO List

Inspira has an interface allowing you the opportunity to verify that your academic credentials were obtained from an institution recognized by the IAU/ UNESCO World Higher Education Database.

To consult the IAU/UNESCO list in Inspira, complete the following steps:

- On the inspira Home page, click Consult IAU/UNESCO list.
- Select the country from the dropdown menu.
- Click on the "Name of Institution" lookup to search and select your institution from the IAU/UNESCO list.
- From the "Degree/Diploma" dropdown menu, select the degree/diploma obtained.
- The level of the degree/diploma, as recognized by the UN, will be displayed.

Information concerning institutions in former countries and territories.

- Institutions previously in the former countries or territories are listed in their current country or territory.
- Questions and/or queries related to academic credentials.
  - For specific queries concerning academic credentials, please contact: <u>academicsconsult@un.org</u>.

| Favorites 👻 Main Menu 👻                                                                                                    |                                                                                                    |                                                  |                                 |                  |                                                                                                    |
|----------------------------------------------------------------------------------------------------|----------------------------------------------------------------------------------------------------|--------------------------------------------------|---------------------------------|------------------|----------------------------------------------------------------------------------------------------|
| UN IN<br>Human Resource                                                                                                    | ISPIRA<br>Is Gateway                                                                                                    | Home Manuals                                     | Contact Us                      | Sign out         | Welcome Ext_App1 Ext_App1                                                                                                    |
| My Profile                                                                                                    | My Applications                                                                                                    | R<br>My Roster<br>Memberships                    | Job Search                      | My Favorite Jobs | Abs My Notifications My Consultant<br>Roster Consult<br>IAU/UNESCO List                                                                                                    |
| Consult IAU/UNESCO list<br>Consult IAU/UNE<br>The following interface p<br>credential or degree was<br>sanctioned by a competer<br>Institutions previously in<br>country or territory where<br>Education Details | ESCO list<br>rovides you with an op<br>obtained from an edu<br>ent national authority, i<br>the former countries o<br>ein they are situated. | cational institution the<br>ncluded in the IAU/U | at is recognised<br>NESCO list. | or               | Look Up<br>Search by: Long Description                                                                                                    |
| *Type of Institution:<br>*Country:<br>*Name of Institution:<br>*Degree/Diploma:<br>Level of Degree:                                                                                                    | Afghanistan                                                                                                    | degree                                           |                                 |                  | Look Up Cancel Advanced Lookup<br>Search Results<br>View 100 First  Last<br>Long Description<br>Alberoni University<br>Badakhshan Institute of Higher Education<br>Balkh University<br>Kabul Medical University<br>Kabul Medical University<br>Pohantoon Kabul |

## 2. Choose an existing Application

When applying to a job opening, you can use a previously created or submitted application.

Inspira: Log in to inspira and perform a job search.

Step 1 - Apply Now
Select the job opening you are interested in and click on Apply Now.
Step 2 - Confirm
Review the information and select Confirm.
Step 3 - Choose an application
Select Choose Existing Application

| Start              | Application Source                                 | Screeni              | ng Questions         | Preferences                    | Education & Work Ex | ¢Pé |
|--------------------|----------------------------------------------------|----------------------|----------------------|--------------------------------|---------------------|-----|
|                    |                                                    |                      |                      | Exi                            | t Vrevious N        | lex |
| Application Source | - Step 2 of 8                                      |                      |                      |                                |                     |     |
| Applying for: IN   | TERN - ECONOMIC AFFAIRS                            |                      |                      |                                |                     |     |
| Select how to s    | start your application:                            |                      |                      |                                |                     |     |
| Choose Exi         | sting Application                                  |                      |                      |                                |                     |     |
|                    | eady completed an application in in                | spina, vou cara brim | n in the information | from that existing application |                     |     |
|                    |                                                    | рву иејииц           | , the fust cre       |                                | appears.            |     |
| Application        | cation Information                                 | Level J              | ob Opening ID        | Created Date                   | Application Date    |     |
| PUBLIC INFOR       |                                                    | P4                   |                      | 142 11/09/2015 2:19:44AM       |                     |     |
| i obero inti or    |                                                    |                      |                      |                                |                     |     |
|                    |                                                    |                      |                      |                                |                     |     |
| O Build New A      | pplication                                         |                      |                      |                                |                     |     |
|                    | pplication<br>eady completed an application in in: | spira, you can brin  | g in the information | n from that existing applicati | on.                 |     |
|                    | eady completed an application in in                | spira, you can brin  | g in the information | n from that existing applicati | on.                 |     |

#### Step 4 - Select the Application

Locate and select the application you wish to use

Step 5 - Modify

Review the application and modify the information according to the requirements of the job opening. *Step 6 - Apply to the job opening* 

Apply to the job opening; refer to the Applying to a Job Opening section for steps to perform.

## Apply to a Job Opening

Log into inspira, locate and select the job opening of interest.

#### Step 1 - Review and Apply

Review the requirements of the position and if interested, click on Apply Now.

#### Step 2 - Select Application

Read the information provided on the Apply Now page, select Confirm, then select an existing application or create a new application and click on **Next**.

#### Step 3 - Answer Screening Questions

Click on the Screening Questions and answer the questions.

#### Step 4 - Application

Complete or modify the various sections of your application.

#### Step 5 - Cover Letter

Completed when applying to a position. Create a cover letter that is specific to the position you are applying for, relating your skills and experience to those noted in the job opening. Don't forget to attach additional information required by the job opening, for example: staff members are required to attach their last two (2) ePASes.

#### Step 6 - Review/Submit

Click on the **Review/Submit**, review your application and then click on the **Submit Application** button. The certification page appears.

| <     |                                 |                       |                                            | _                 |                                   |                    |
|-------|---------------------------------|-----------------------|--------------------------------------------|-------------------|-----------------------------------|--------------------|
| Scre  | ening Questions                 | Preferences           | Education & Work Experience                | Skills            | Cover Letter                      | Review/Submit      |
|       |                                 |                       |                                            |                   | Exit Previous                     | Submit Application |
| Revie | w/Submit - Step                 |                       |                                            |                   |                                   |                    |
|       | Applying for: DEF               | PUTY DIRECTOR, DI     | VISION OF REGIONAL OPERATIONS              |                   |                                   |                    |
|       | Review your application         | on and make any chang | es before submitting.                      |                   |                                   | <b>t</b>           |
|       | Wy Contact                      | Information           |                                            |                   |                                   |                    |
|       | Email                           | saluj                 | ja@un.org                                  |                   |                                   |                    |
|       | Work Phone                      | 121                   | 212                                        |                   |                                   |                    |
|       | Address                         | kjikij                | lk, ,                                      |                   |                                   |                    |
|       | <ul> <li>Screening Q</li> </ul> | uestions              |                                            |                   |                                   |                    |
|       | -                               | -                     | ow before submitting your application.     |                   |                                   | 0                  |
|       | 1. Do you hav<br>Organization   |                       | vising a large office, unit or section wit | hin the United Na | itions system or another comp     | arable large       |
|       | Y                               |                       |                                            |                   |                                   |                    |
|       | 0 N                             |                       |                                            |                   |                                   |                    |
|       | -                               |                       | rience in an international organization?   | ?                 |                                   |                    |
|       | • Y                             |                       |                                            |                   |                                   |                    |
|       |                                 |                       | een years of progressively responsible     | experience in po  | litical science, international re | lations, law.      |
|       |                                 |                       | nent management, conflict resolution o     |                   | ,                                 | ,                  |
|       | Y                               |                       |                                            |                   |                                   |                    |
|       | 0 N                             |                       |                                            |                   |                                   |                    |
|       | -                               | -                     | management of an Office, which is geo      | ographically dece | intralized?                       |                    |
|       | • Y                             |                       |                                            |                   |                                   |                    |
|       | 0 N                             |                       |                                            |                   |                                   |                    |

#### Step 7 - Submit

Read the information, indicate whether you agree with the terms and click on the **Submit Application** button. Your application will be submitted to the position. You will receive a notification acknowledging your submission and the application will appear in the "My Applications" section.